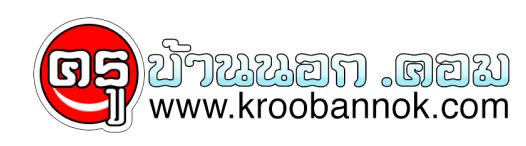

## **แปลงข้อมูลจากหนังสือมาเป็นเอกสารใน MS Word**

นำเสนอเมื่อ : 28 พ.ค. 2552

## **OCR Software**

แปลงข้อมูลจากหนังสือมาเป็นเอกสารใน MS Word

ถ้าทานเป็นนิสิต นักศึกษา อยุาพลาด! เชิญอานขอมูลทางนี้ ผมเชื่อว่าจะเป็นประโยชน์อย่างมากสำหรับท่านโดยเฉพาะ เนื่องจากสิ่งที่ผมจะเขียนนี้ จะช่วยให้ท่านสามารถทำรายงาน หรือจะหา **รายได้พิเศษจากการรับจ้างพิมพ์รายงาน** ก็คงไม่ผิดกติกาแต่อย่างได คุณ ๆ คงเคยประสบปัญหาว่า แต่ละเทอมต่องทำรายงานกนุหลาย ๆ ฉบบ บางฉุบบอาจต้องทำเป็น 10 หน้า 100 หน้าใช่ใหมครับ รายงานแต่ละฉบับก็ต้องไปคนควาจากห้องสมุด จากนั้นก็มานั่งพิมพ์กัน พิมพ์ผิดถูกก็มาก แต่หลังจากท่านอ่านเรื่องนี้แล้ว ปัญหาของคุณจะหมดไปทันที

ปัจจูบัน (จริง ๆ แล้วมีมานานมากแล้ว) เราสามารถนำข้อมูลจากหนังสือ มาทำการ Scan ด้วยเครื่อง Scanner จากนั้นใช้โปรแกรมประเภท OCR (**Optical Character Recognition**) มาทำการแปลงภาพที่ได้ ให้อยู่ในรูปแบบของ MS Word จากนั้นมาแต่ง เพิ่มเติมได้ โดยไม่จำเป็นต้องคีย์ใหม่ ซึ่งวิธีนี้จะช่วยลดขั้นตอนในการพิมพ์ และที่สำคัญข้อมูลส่วนใหญ่ก็ถูกต้องเกือบ 100%**อุปกรณ์ที่จำเป็นต้องมี**

1. **คอมพิวเตอร์** ถ้าไม่มีคอมพิวเตอร์ ก็เลิกคิดได้เลยครับ เพราะวิธีการทั้งหมดนี้จะต้องทำผ่านคอมพิวเตอร์เท่านั้น

2. **เครื่อง Scanner** อุปกรณ์ที่ใช้สำหรับ Scan ภาพเข้าสู่เครื่องคอมพิวเตอร์ (คล้ายเครื่องถ่ายเอกสาร) ี่ 1. ที่เอียดอันแบบของไฟล์ข้อมูล คุณสามารถอ่านรายละเอียดและวิธีการเลือกซื้อเพิ่มเติมได้ที่ <u>[คลิกที่น](http://www.it-guides.com/tips/tip_202.html)ี่</u> หลังจากการ Scan ภาพให้ save เป็น file ที่โปรแกรม OCR support เช่น OmniPage จะ support file ประเภท Bmp, Jpg, Gif, Tiff, Pcx...

3. **Software ประเภท OCR** โปรแกรมสำหรับ convert ภาพที่ได้จากการ scan มาเก็บในรูปแบบของตัวอักษรในโปรแกรม MS Word โปรแกรมต่างประเทศ มักจะไม่สามารถ convert ภาษาไทยได้ ดังนั้น ควรเลือกใช้งานให้เหมาะสมด้วย สำหรับโปรแกรม OCR ของคนไทย ได้แก่ Thai OCR (หาข้อมูลเพิ่มเติมได้ที่ : www.nectec.or.th) แต่ถาของตางประเทศ ได<sub>้</sub>แก่ Omnipage

4. **Software MS Word** โปรแกรมพิมพ์เอกสาร ที่เป็นที่นิยมกันทั่วโลก ถ้าท่านเป็นมือใหม่ สามารถอ่านรายละเอียดของโปรแกรม พร้อมวิธีการใช้ได้ที่ <u>[คลิกที่น](http://www.it-guides.com/msdoc.html)ี่</u> **ขั้นตอนไนการทำแปลงภาพ** - Omnipage program

1. **Scan ข้อมูลเข้าสู่คอมพิวเตอร์** เริ่มต้นด้วยการนำข้อมูลที่ต้องการ นำมา Scan เข้าสู่คอมพิวเตอร์ การหลักการ scan นั้นเข้าตั้งค่าไว้ที่ Line Art และเลือกความละเอียดที่ 200 dpi จากนั้น save ให้อยู่ในรูปแบบ Jpge

2. **Open OCR program** เปิดโปรแกรม OCR จากนั้นเลือก Auto Convert (ปุ่มหมายเลข 1) โปรแกรมจะเปิดหน้าต่าง wizard เพื่อบอกขนตอนการทำงานตั้งแต่ เปิดไฟล์, แปลงไฟล์, ตรวจสอบไฟล์, และบนทึกไฟล์

หรือท่านอาจเลือกทำตามขนตอนดังนี้ 1. คลิกปุ่มหมายเลข 2 Load Image - ให้เลือกไฟล์ที่ต้องการแปลง 2. เลือกปุ่มหมายเลข 4 OCR and Check (ไม่จำเป็นต้องท้าหมายเลข 3 ก็ได้) 3.

โปรแกรมจะตรวจสอบและแสดงรายการที่มีปัญหา เราสามารถข้ามไป โดยเลือก Done (ดูภาพประกอบข้อ 3. Checking) 4. เพื่อเลือกบนทึกได้ โดยกดปุ่มหมายเลข 5 Save as

3. **Checking** หลังจากที่โปรแกรม convert แล้ว จะมีหน้าต่างแสดงการตรวจสอบข้อมูล

เนื่องจากโปรแกรมยังไม่สามารถตีคำหรือข้อความนั้นได้ (สาเหตุอาจเนื่องมาจากต้นฉบับไม่คมชัดพอ) เราสามารถคลิกปุ่ม Ignore ผ่านไปก่อนได้

หรือกด Done<br>4. Save as MS Word 4. **Save as MS Word** จากนั้นให้ Save ให้อยู่ในรูปแบบ Microsoft Word แค่นี้ก็เรียบร้อยแล้ว... ปัจจุบันโปรแกรม Omnipage สามารถ support ข้อมูลที่อยู่ในรูปแบบตารางได้แล้ว

Copyright ® 2000-2001 IT-Guides.Com all right reserve